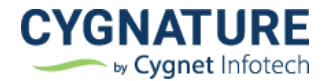

# Release Notes

Release Date: 9<sup>th</sup> December, 2022

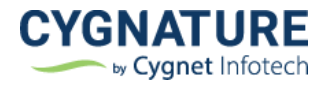

# **Contents**

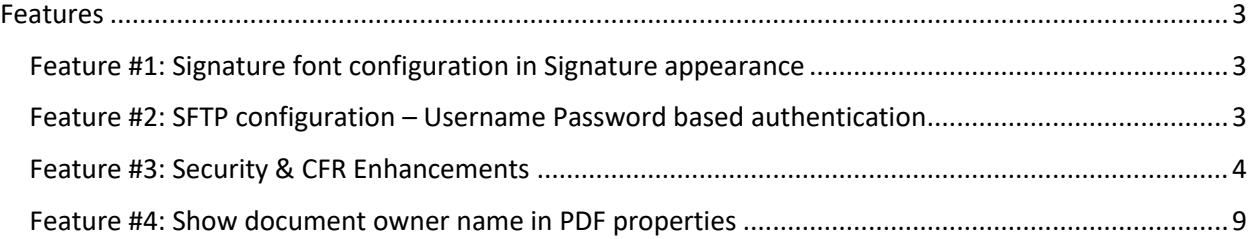

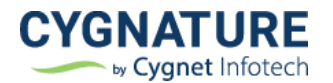

# <span id="page-2-0"></span>**Features**

# <span id="page-2-1"></span>**Feature #1: Signature font configuration in Signature appearance**

With this option owners of the document can now configure the Signature font options available with their signers to add signature on the document.

Based on the selected fonts, font options will be available with the signers of the document to add signature.

Organization Admin users can set this configuration for all the document signers of their respective accounts. Individual subscription users can set this in their respective Signature appearance module under Settings for all the documents sent from their account.

**Note:-** If any previous signature is saved for the signer account, it will not be added by default but signer has to select from the available signature fonts according to the settings done by the document owner.

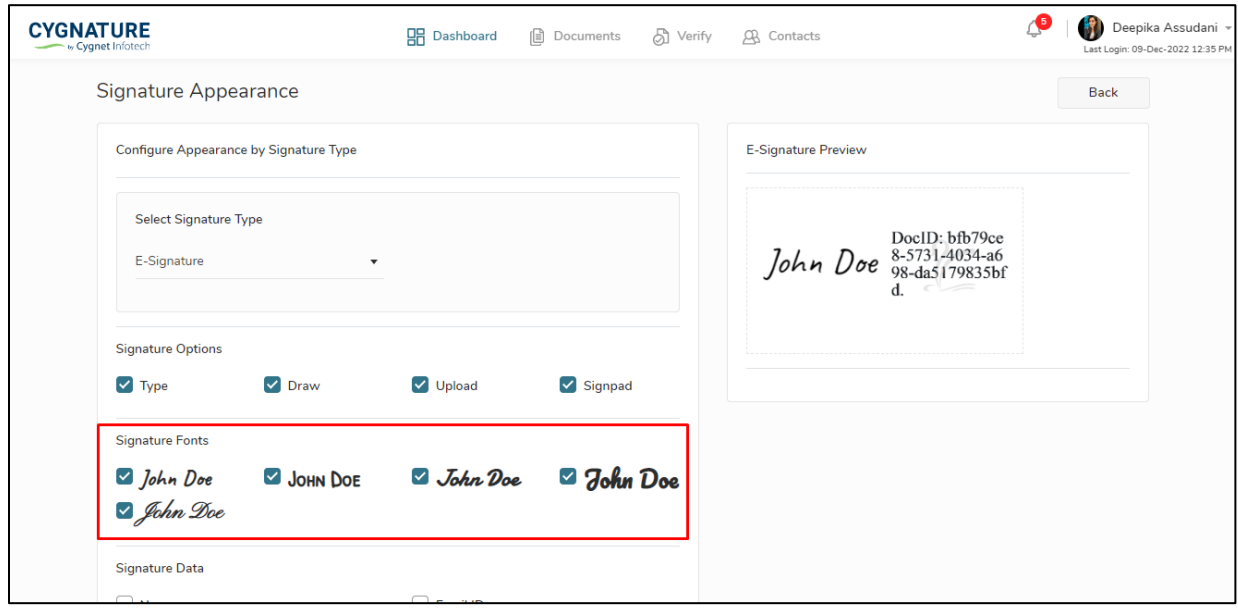

#### **Signature Appearance Settings:**

### <span id="page-2-2"></span>**Feature #2: SFTP configuration – Username Password based authentication**

This feature is upgrade for the authentication method to connect with the external FTP servers to export and manage documents from Cygnature application.

With the public key-based authentication, we have also introduced option to authenticate and connect to the FTP with the Username & password-based authentication. Based on the

For Connecting to external FTP servers to export documents, client can add the required credentials based on key/password-based authentication as per the need and establish connection with Cygnature.

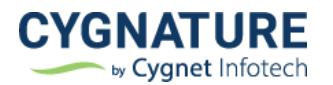

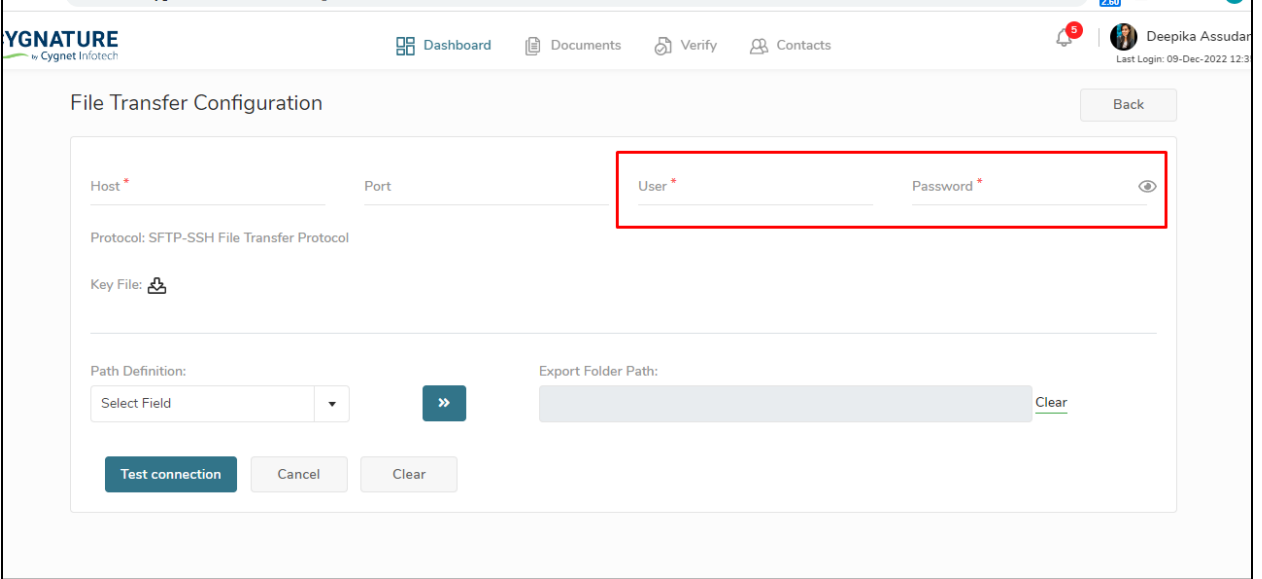

# <span id="page-3-0"></span>**Feature #3: Security & CFR Enhancements**

#### • **Lock user notification**

With the update we have added a feature for a limit on the maximum no. of invalid login attempts by the user.

After 5 invalid login attempts, user will be locked out of the system and a notification will be sent to the Cygnature admin for cloud users and to the user admin for multi-user subscribers.

Once the admin unlocks user, he can only login to the system only after the account is unlocked by the admin to login again.

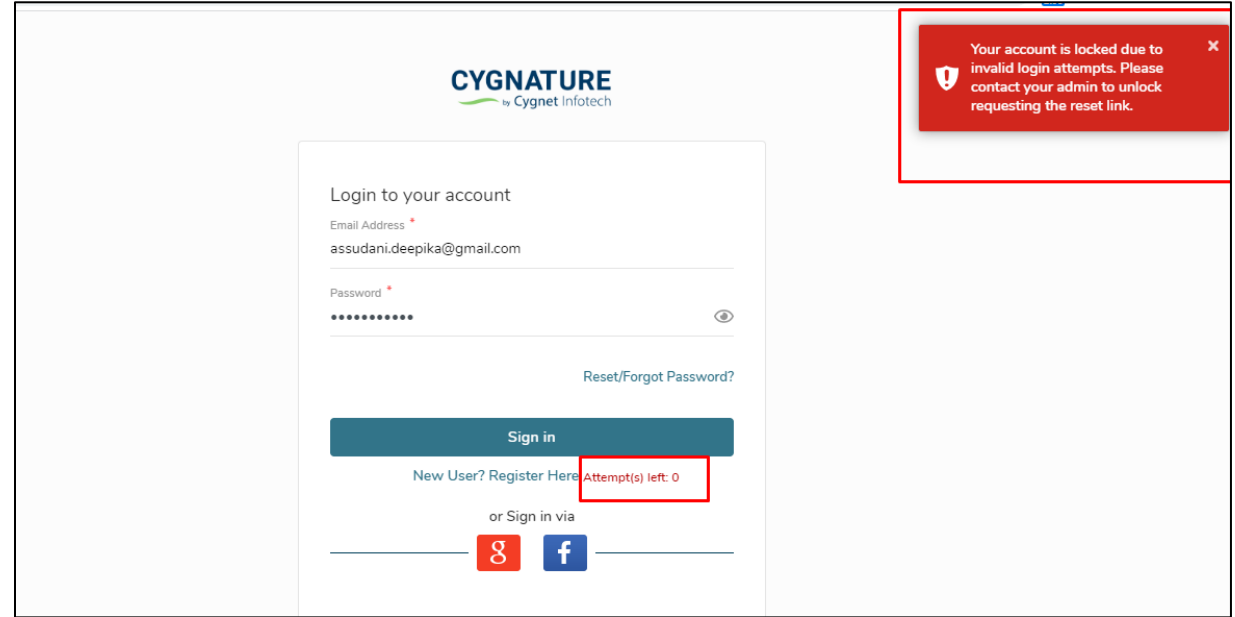

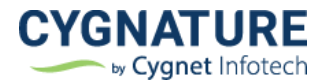

After 5 invalid login attempts, user is locked out of the system and is shown a message to request admin for account unlock and reset password link.

Admin can unlock the user from **User Management-> Search user-> Unlock**

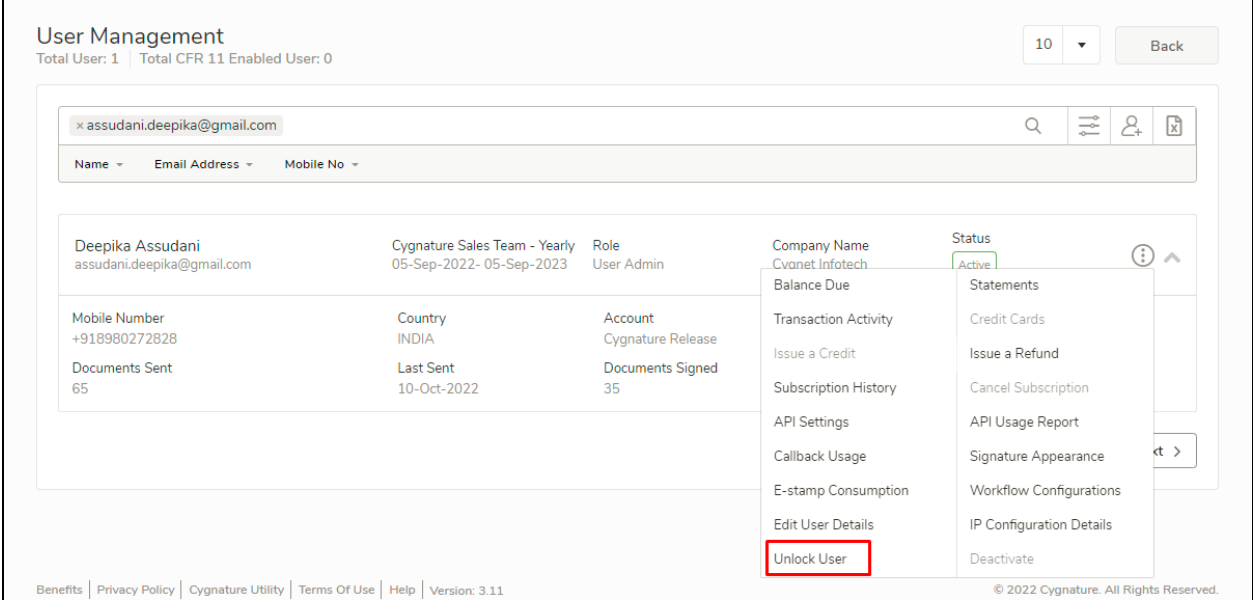

Below is the notification sent to the admin, when the user is locked out of account:

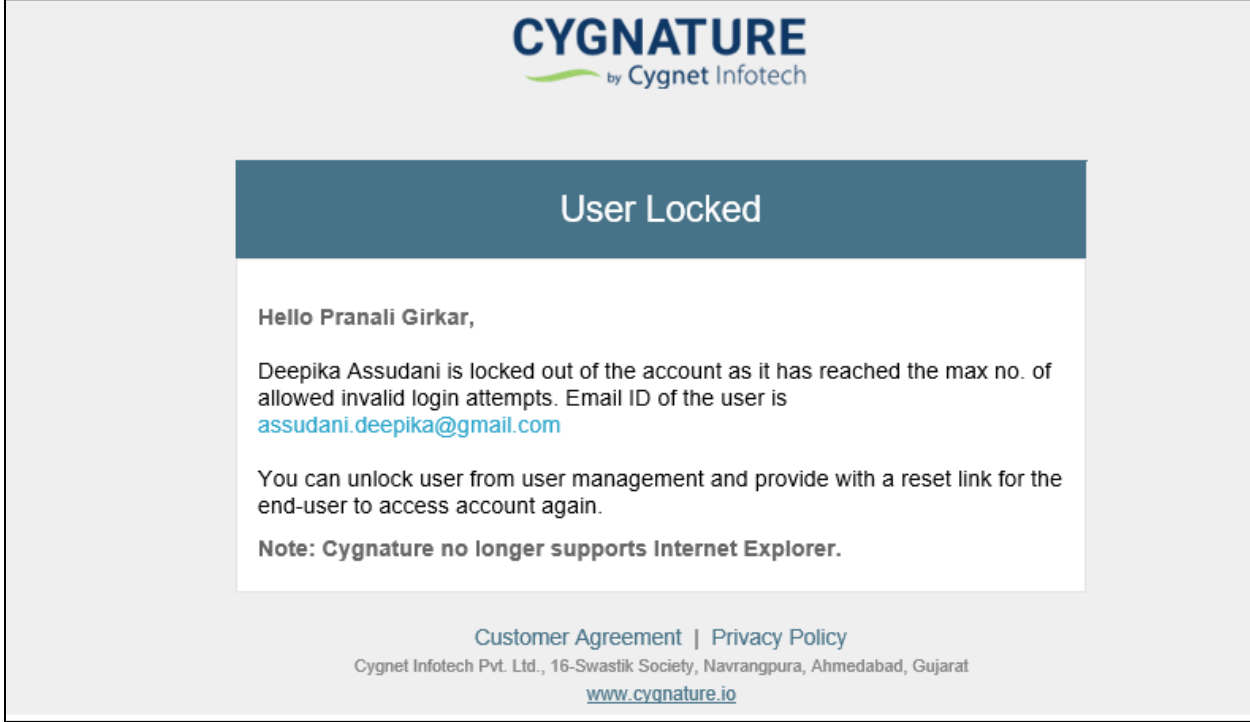

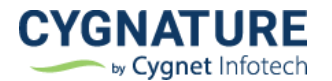

#### • **Re-use old password validation**

In the password configuration module, admin can set a configuration for password validation criteria for how many old passwords can be used re-used by the end-user while resetting the password.

System will check from password history and throw a validation to the user if he/she tries to re-use an old password previously set for the account.

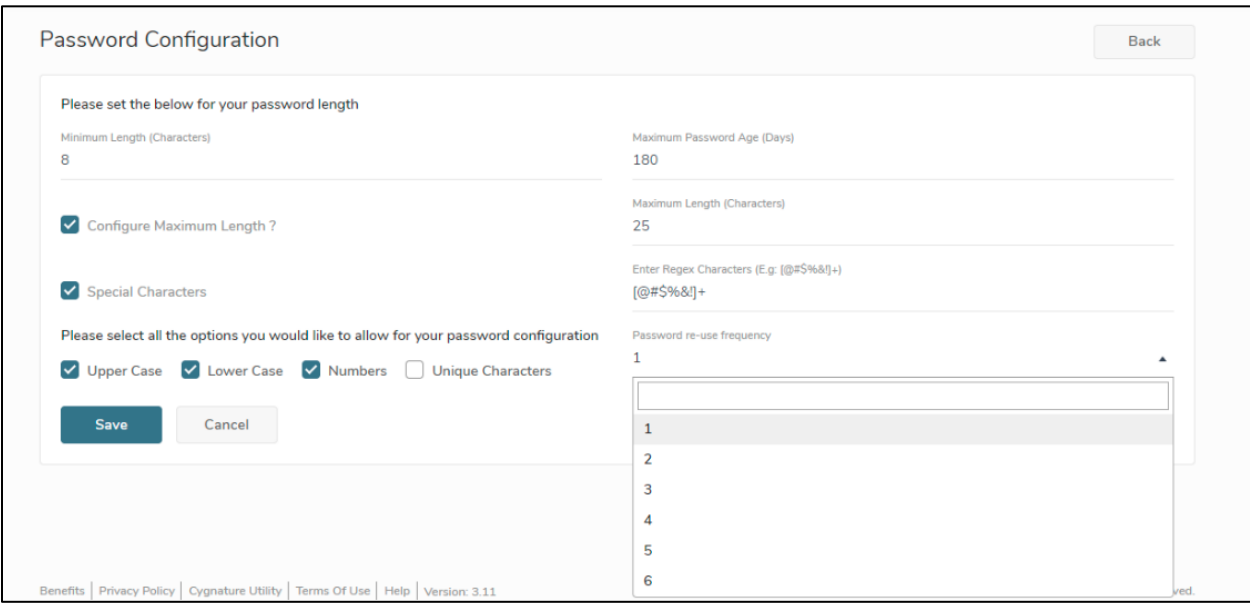

#### • **Remember Me option configuration**

As per industry security compliance standards, the option to remember user's e-mail/password credentials can be enabled/disabled for the tenant based on the customer need. On cloud platform option for **Remember Me** password will not be shown according to the compliance security standards.

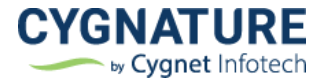

#### • **Display software version & Last login timestamp**

Software version and User Last Login timestamp added on application footer & Dashboard

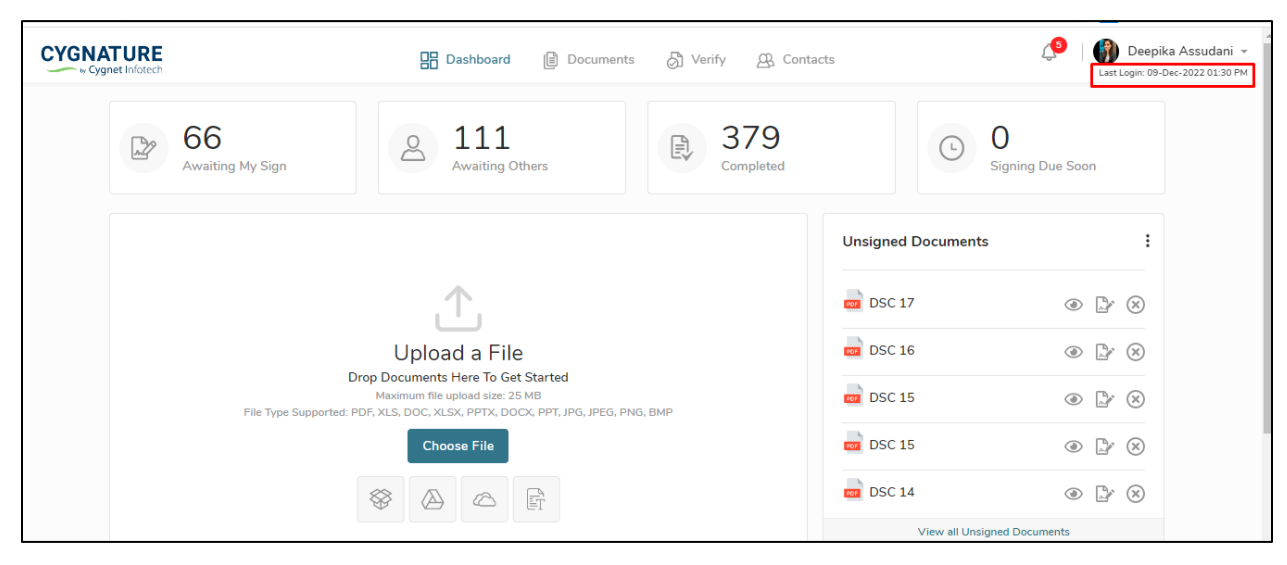

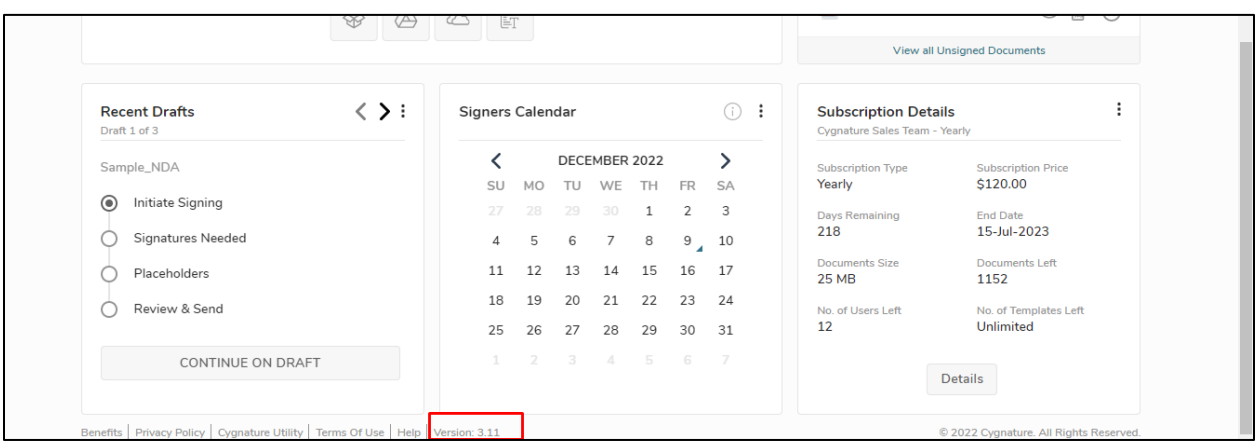

#### • **Activity Logs for user invalid login attempts and lockout**

Activity logs added for the user's failed login attempt and lockout

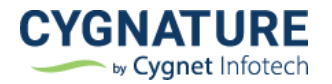

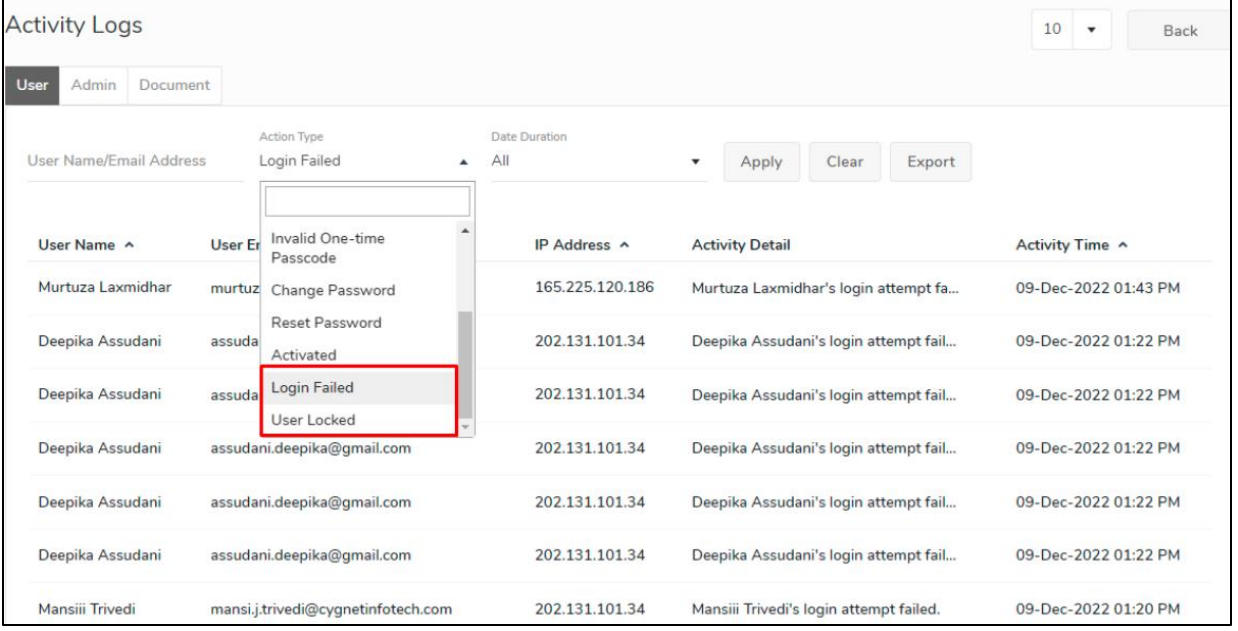

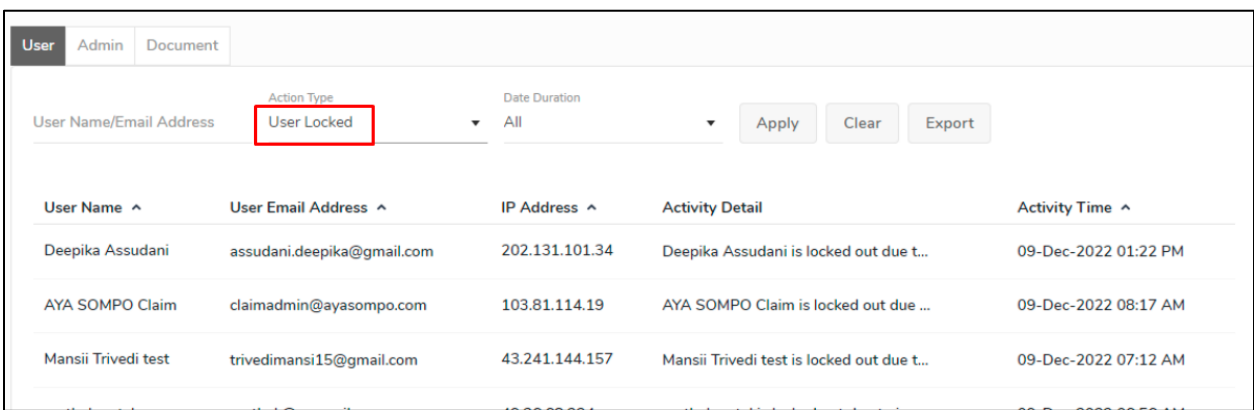

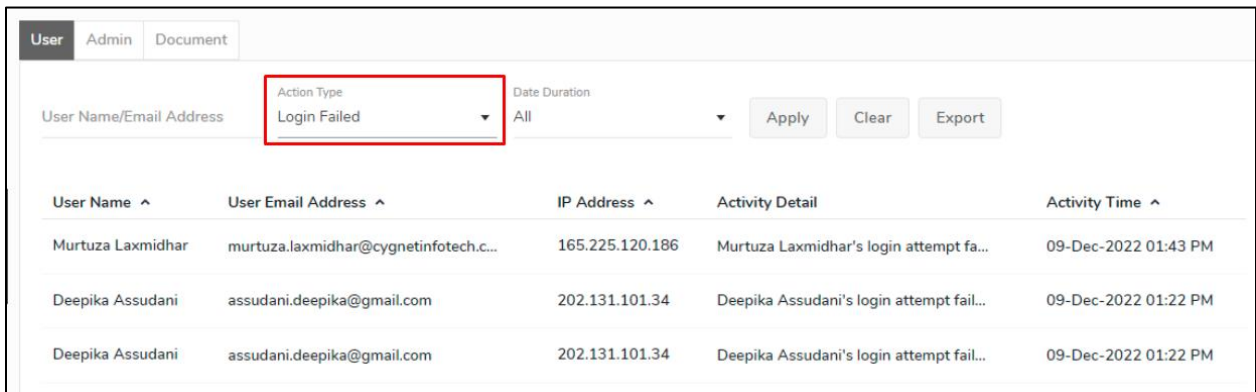

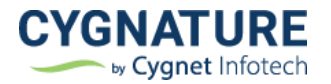

# <span id="page-8-0"></span>**Feature #4: Show document owner name in PDF properties**

Author of the document in PDF Document Properties will be shown as the Cygnature document owner for better traceability

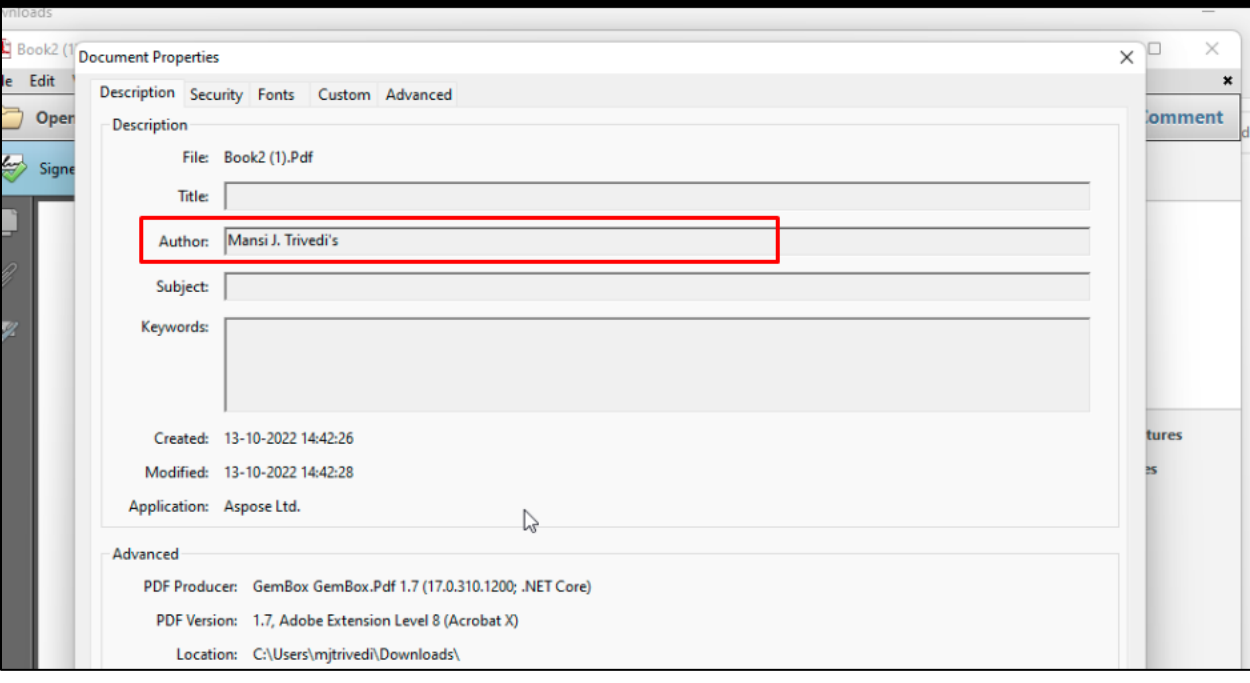